## <https://www.panosfx.com/photoshop-tutorials/neon-tubing>

# **Neon tekst effect** – video les

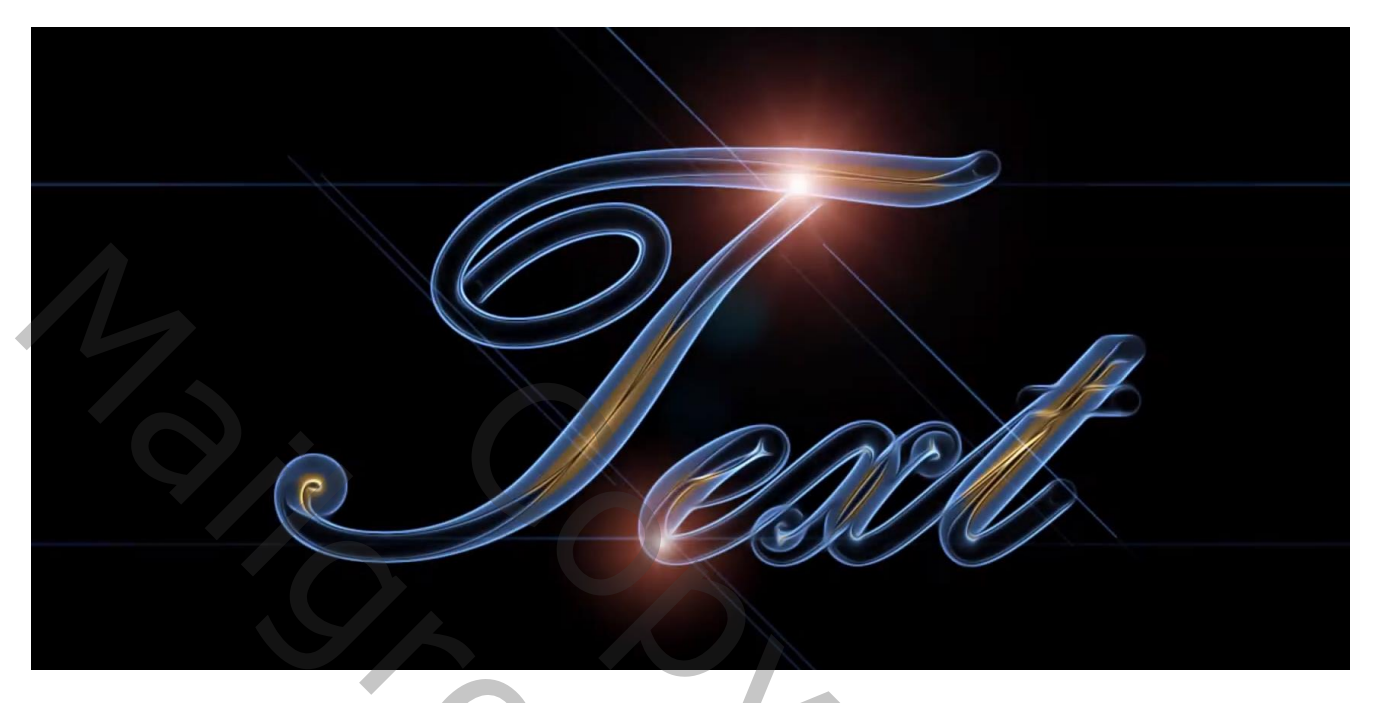

Open een nieuw document : 1500 x 500 px; 72 ppi Tekst toevoegen; in dit voorbeeld : lettertype = Zapfino; grootte = 200 pt; centeren Gebruik een handscrpt lettertype, kan ook met Edwardian Script ITC

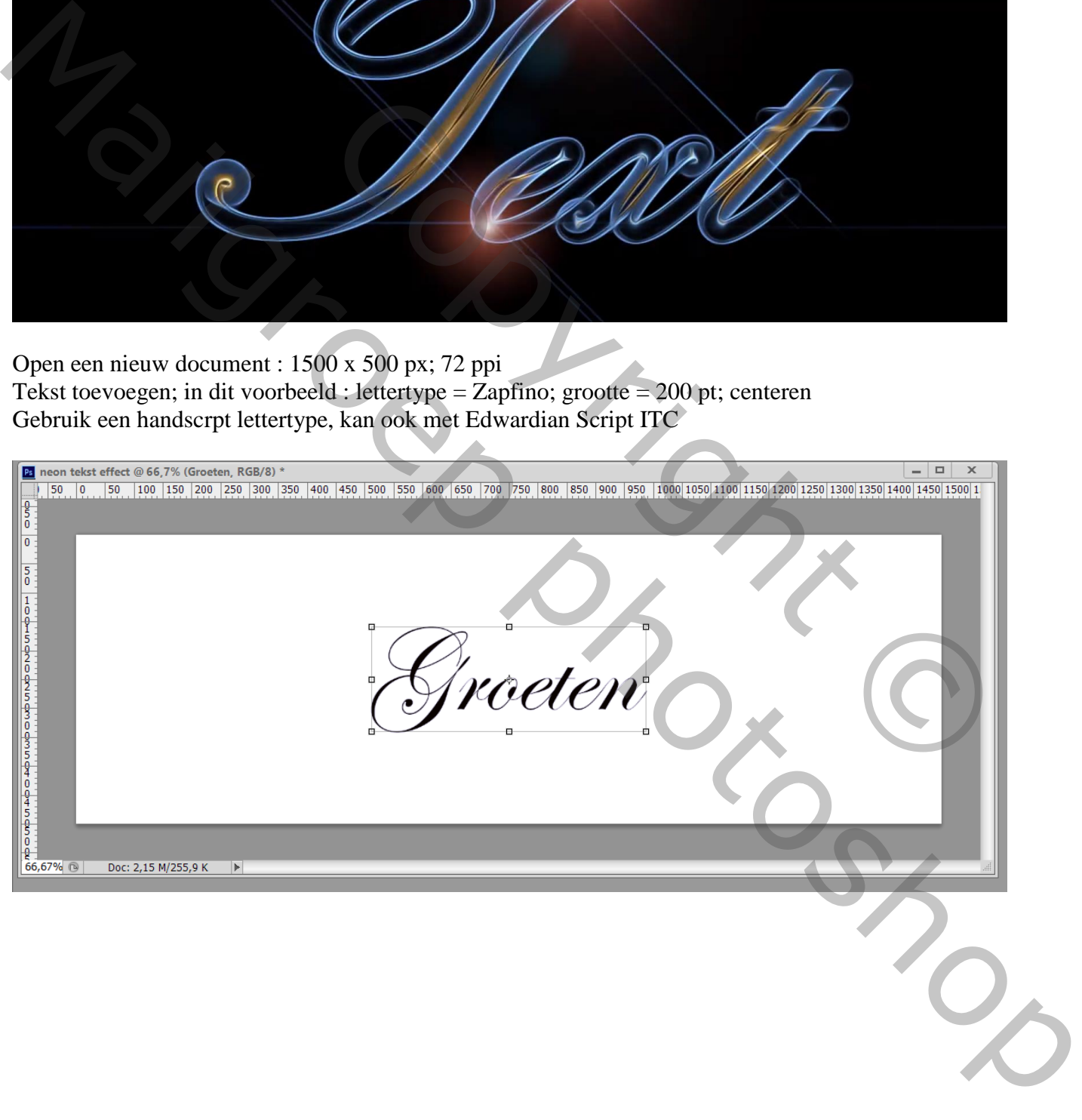

De achtergrond laag dupliceren (Ctrl + J) ; deze laag samen met de tekstlaag omzetten in een Slim Object Op bekomen laag: Filter  $\rightarrow$  Vervagen  $\rightarrow$  Vorm Vervagen : straal tussen 12 – 14 px

Pa neon tekst effect.psd @ 66,7% (Groeten, RGB/8)  $\begin{array}{|c|c|c|c|}\hline \rule{0pt}{1ex}\rule{0pt}{1ex} & \rule{0pt}{1ex} \end{array} \begin{array}{|c|c|c|c|}\hline \rule{0pt}{1ex} & \rule{0pt}{1ex} \end{array} \begin{array}{|c|c|c|}\hline \rule{0pt}{1ex} & \rule{0pt}{1ex} \end{array} \begin{array}{|c|c|c|}\hline \rule{0pt}{1ex} & \rule{0pt}{1ex} \end{array} \begin{array}{|c|c|c|}\hline \rule{0pt}{1ex} & \rule{0pt}{1ex} \end{array} \begin{array}{|c|c|c|c$ 50 . 0 . . 50 . 1400 1450 200 250 300 350 400 450 500 550 600 550 700 7 Vorm vervagen 300 1350 1400 1450 1500  $\overline{\phantom{a}}$  OK C (Annuleren) Voorvertoning

Voor Photoshop 2020 : Naar onderen scrollen, Verouderde vormen en meer; Alle verouderde vormen

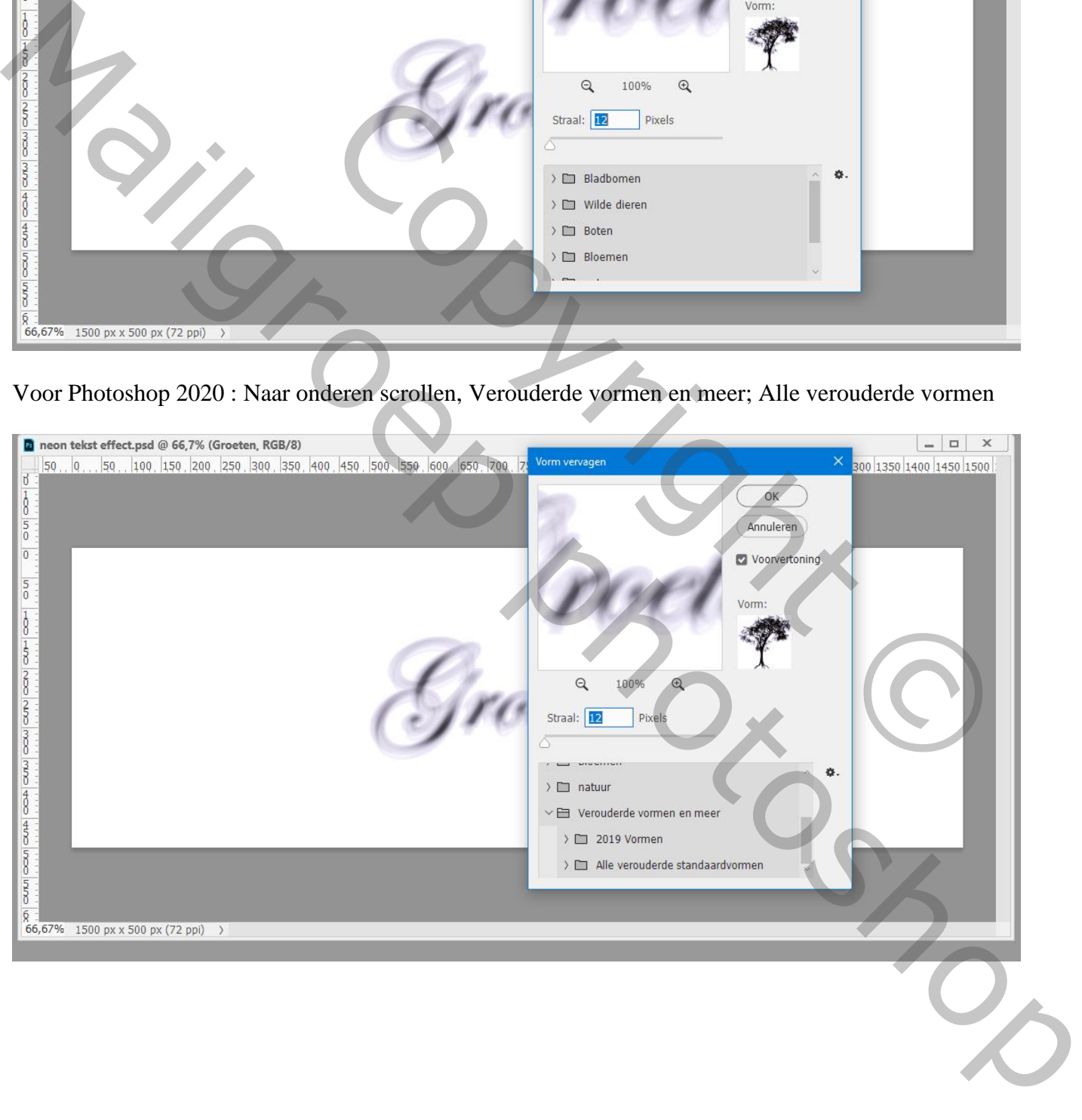

#### Selecteer de vorm 'dun kader Cirkel ' uit de set Vormen

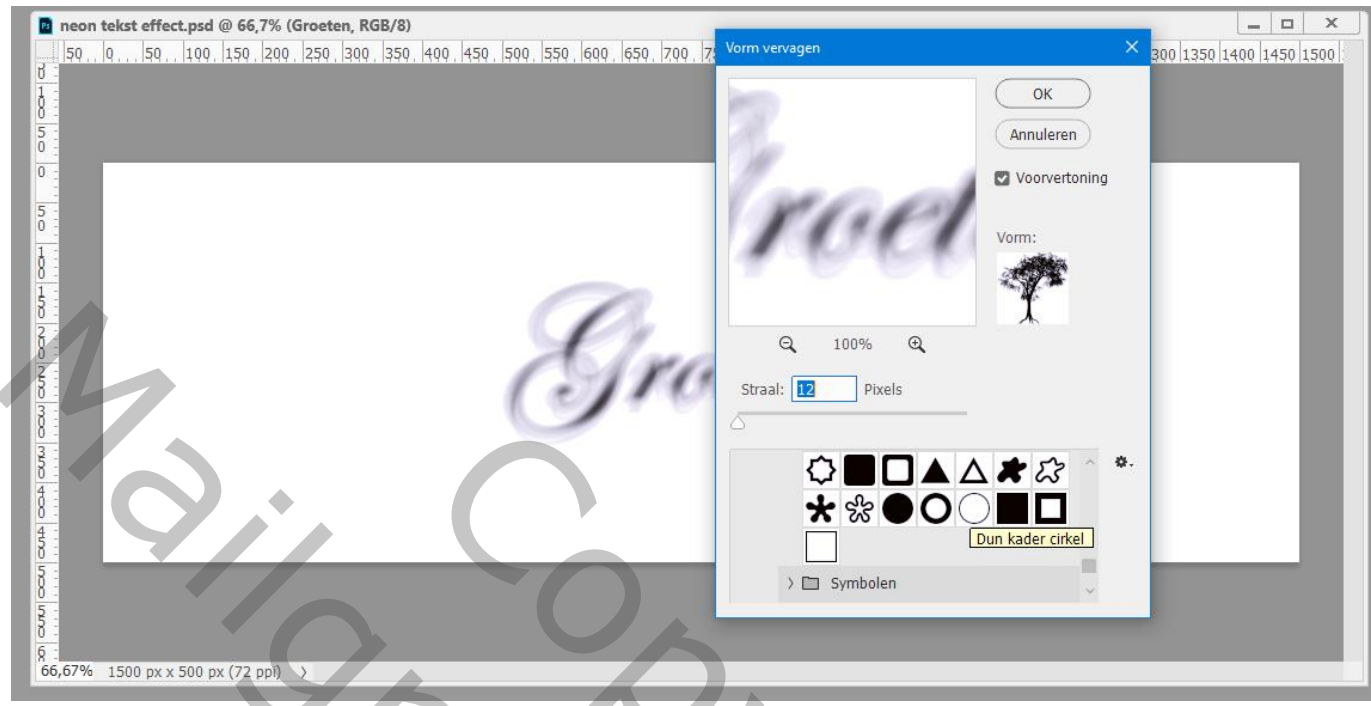

Voor Photoshop CS6 en ouder : Filter  $\rightarrow$  Vervagen  $\rightarrow$  Vorm Vervagen En dezelfde vorm 'Dun kader' Cirkel' kiezen uit de set vormen

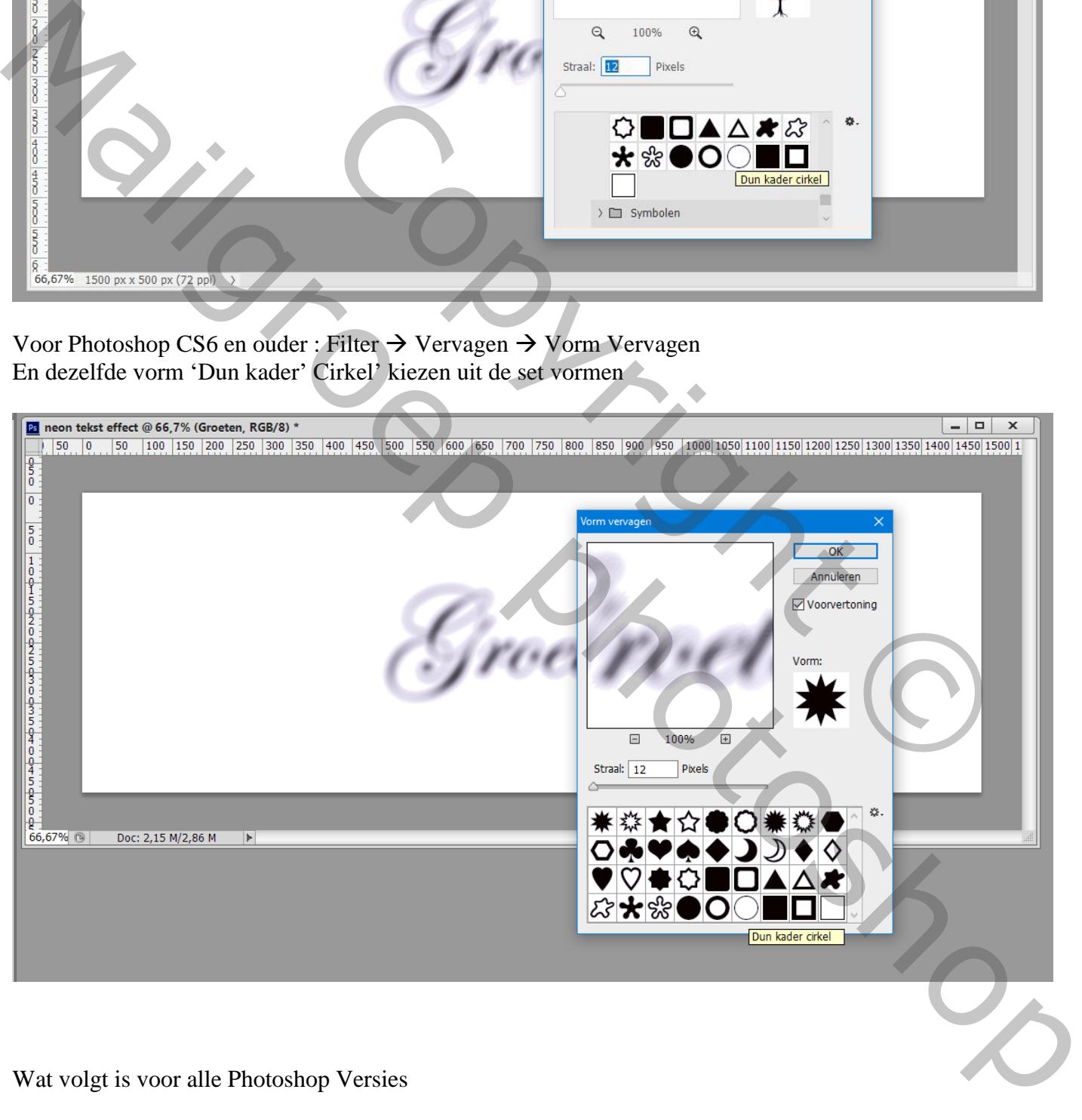

Wat volgt is voor alle Photoshop Versies

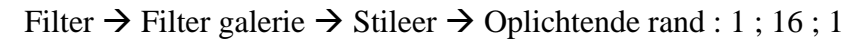

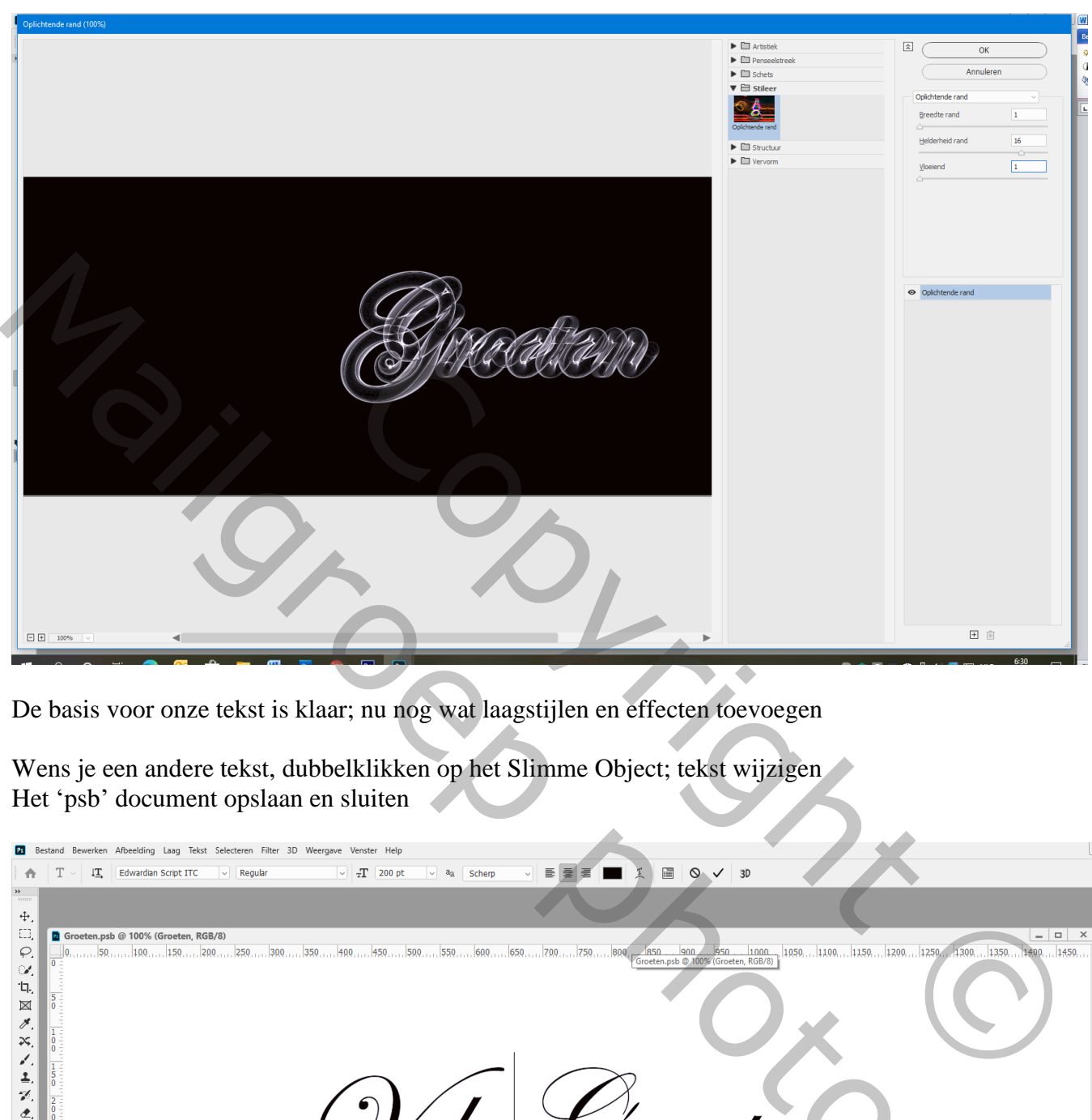

De basis voor onze tekst is klaar; nu nog wat laagstijlen en effecten toevoegen

Wens je een andere tekst, dubbelklikken op het Slimme Object; tekst wijzigen Het 'psb' document opslaan en sluiten

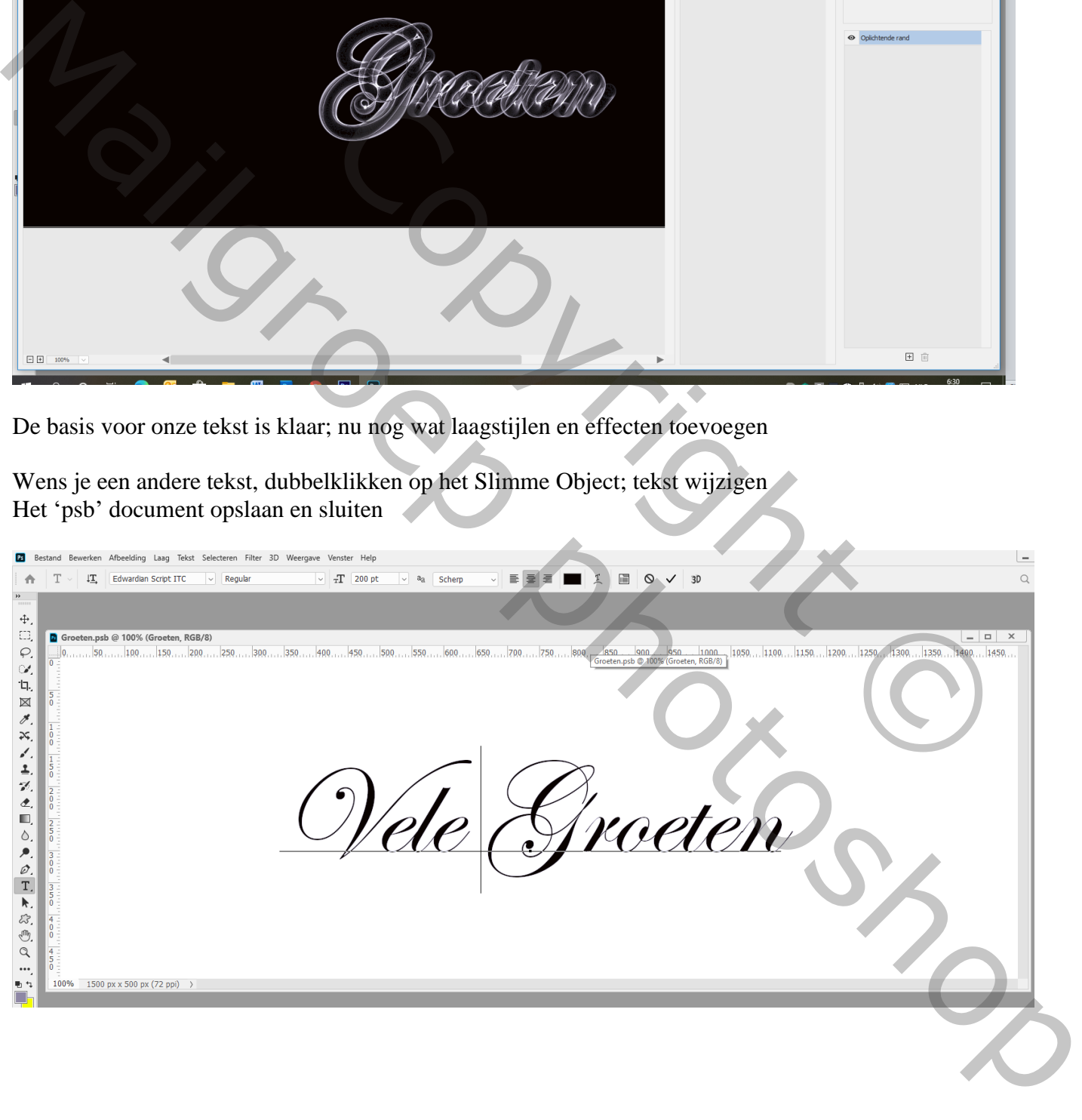

## Afbeelding  $\rightarrow$  Canvasgrootte : typ gewenste waarden in, hier 1500 x 1000 px

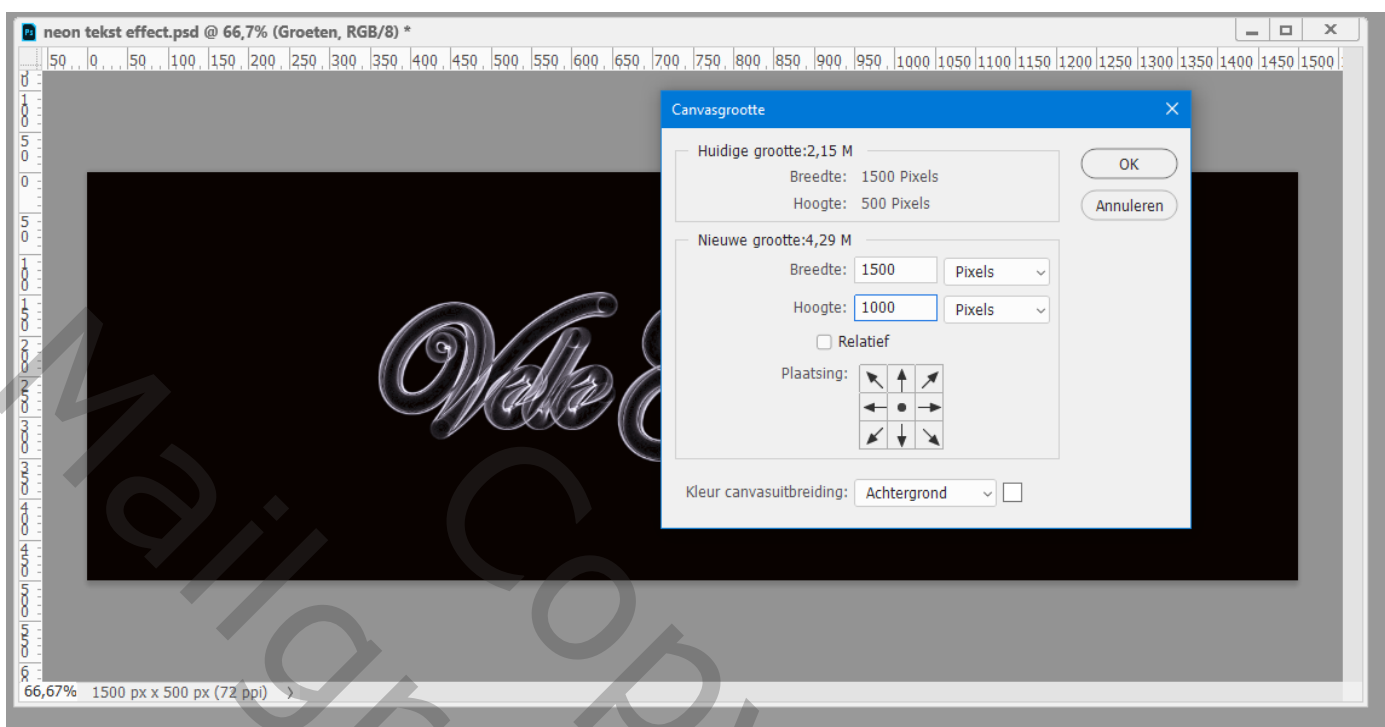

Dubbelklikken op het Slimme Object : Afbeelding Canvasgrootte : zelfde waarden intikken De onderste laag volledig vullen met wit Dit 'psb' document weer opslaan en sluiten

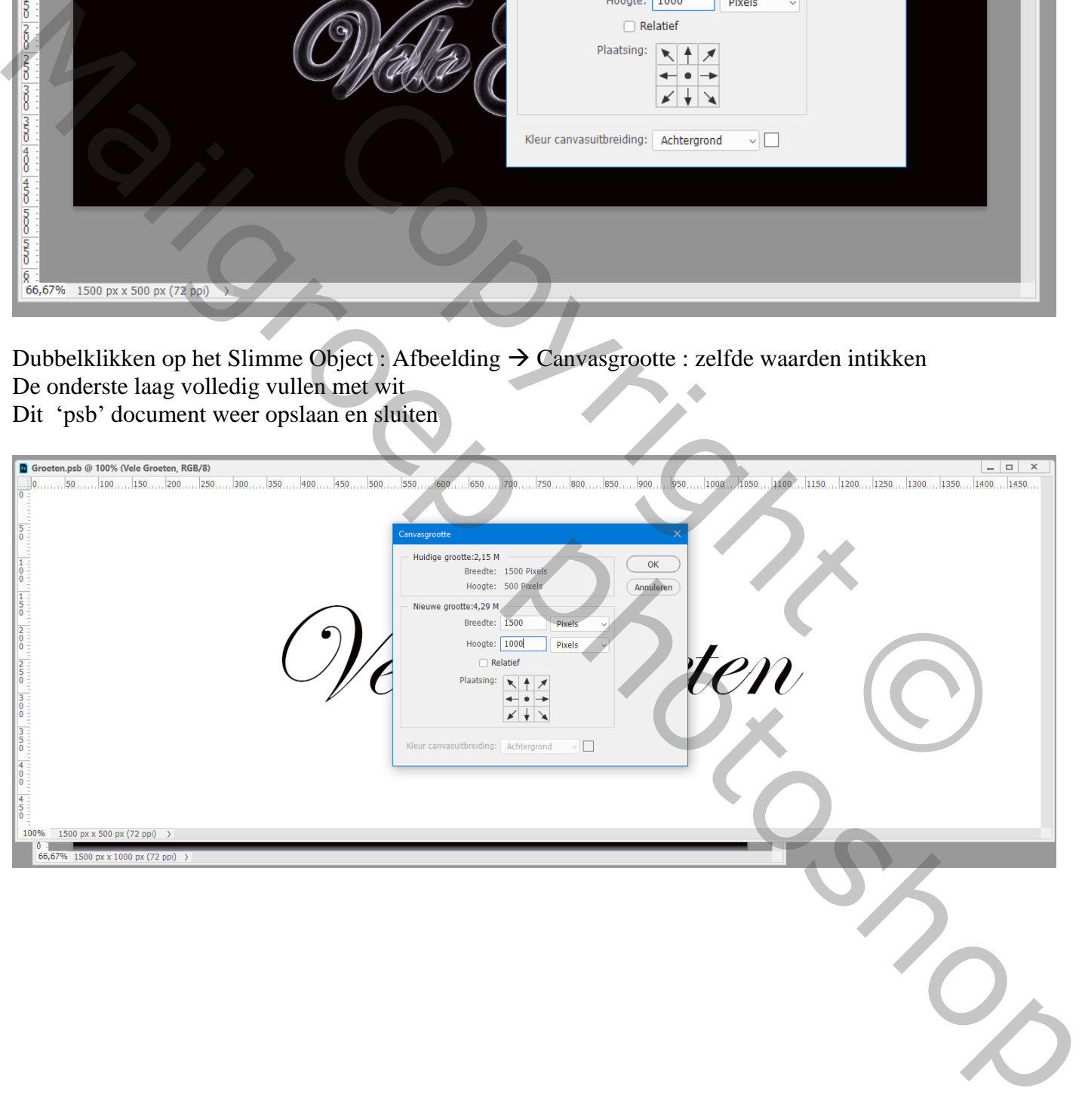

Voeg een Aanpassingslaag 'Kleurtoon/Verzadiging' toe: Vink Vullen met kleur aan; De hier gebruikte waarden zijn : 9 ; 25 ; 0 (zelf waarden kiezen)

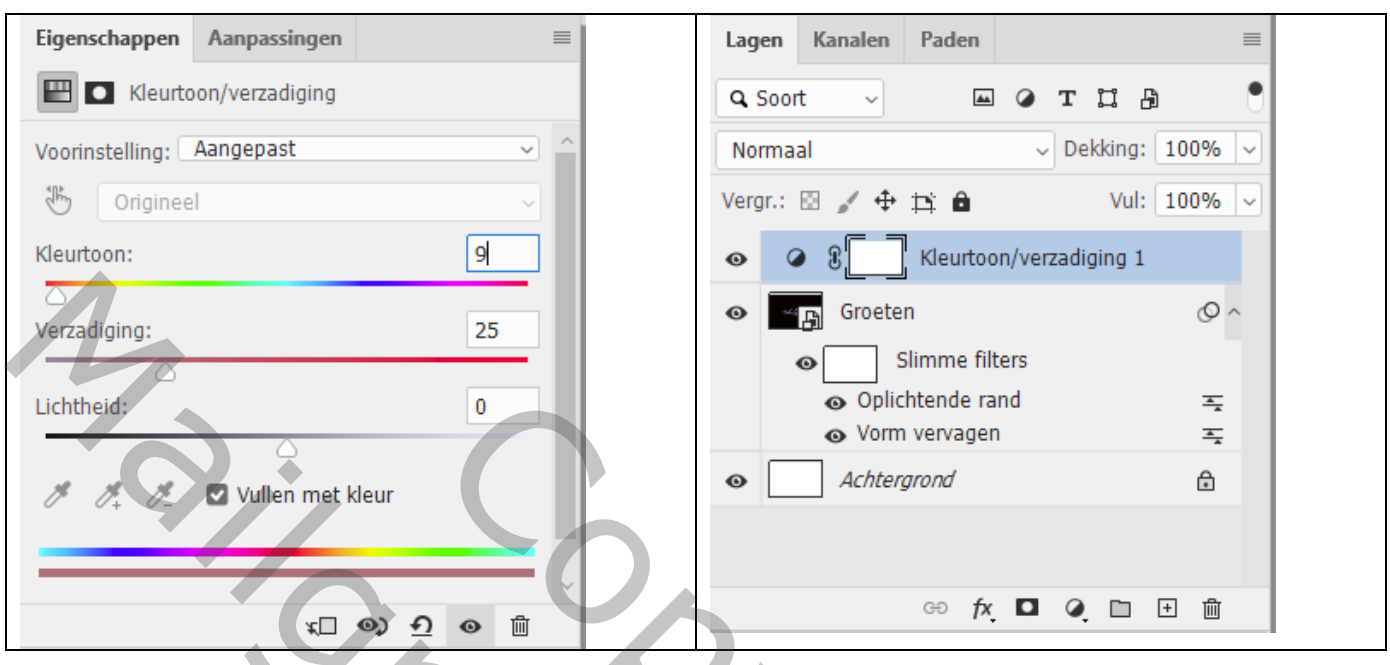

Je kan ook op je tekstlaag klikken voor Ctrl + U; waarden wijzigen In Photoshop 2020 wordt dat als Slimme Filter toegevoegd en kan je ten alle tijde wijzigen

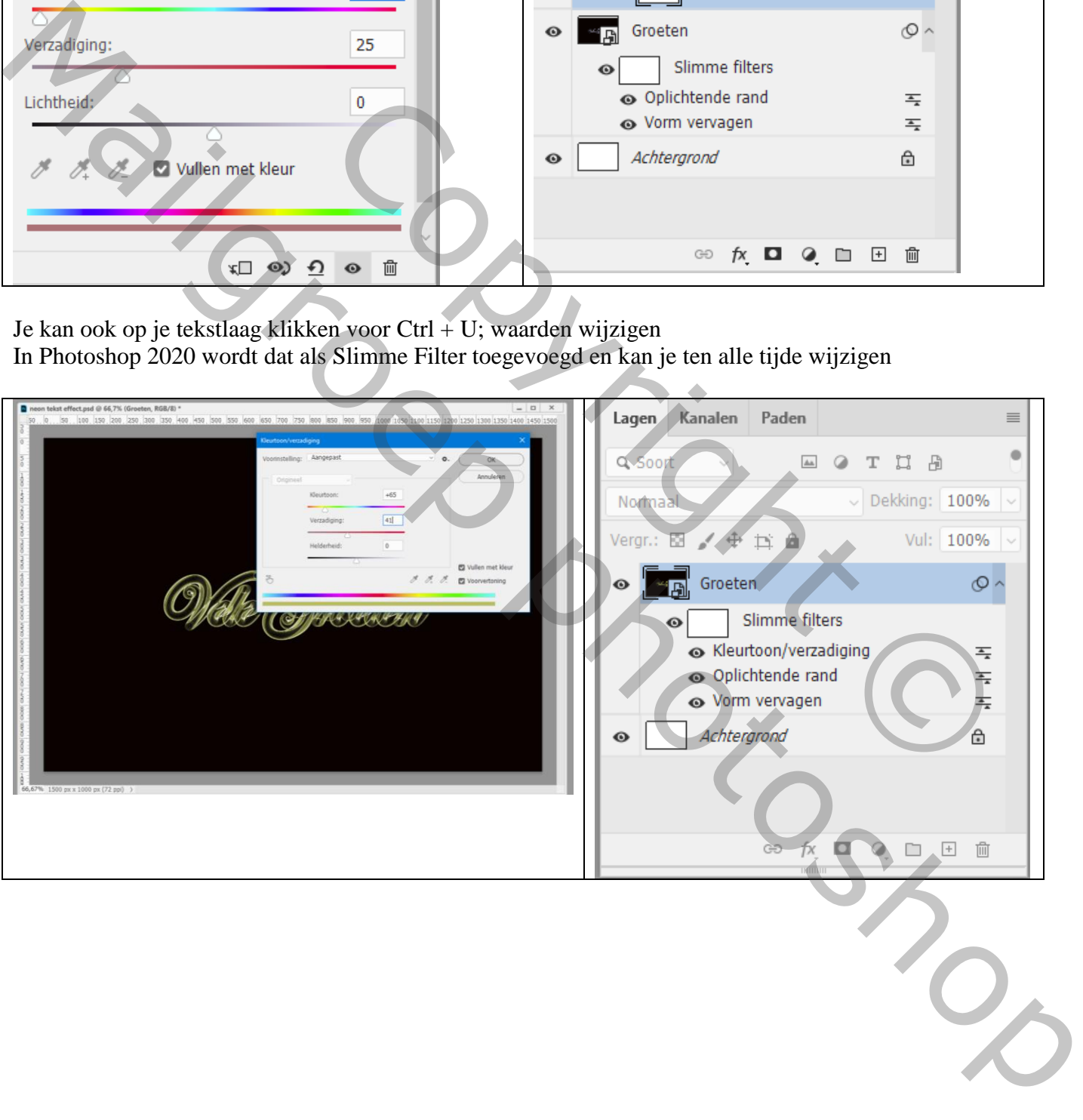

## Aanpassingslaag 'Kleurbalans' : Middentonen = 60 ; 13 ; -52 (waarden zelf aanpassen)

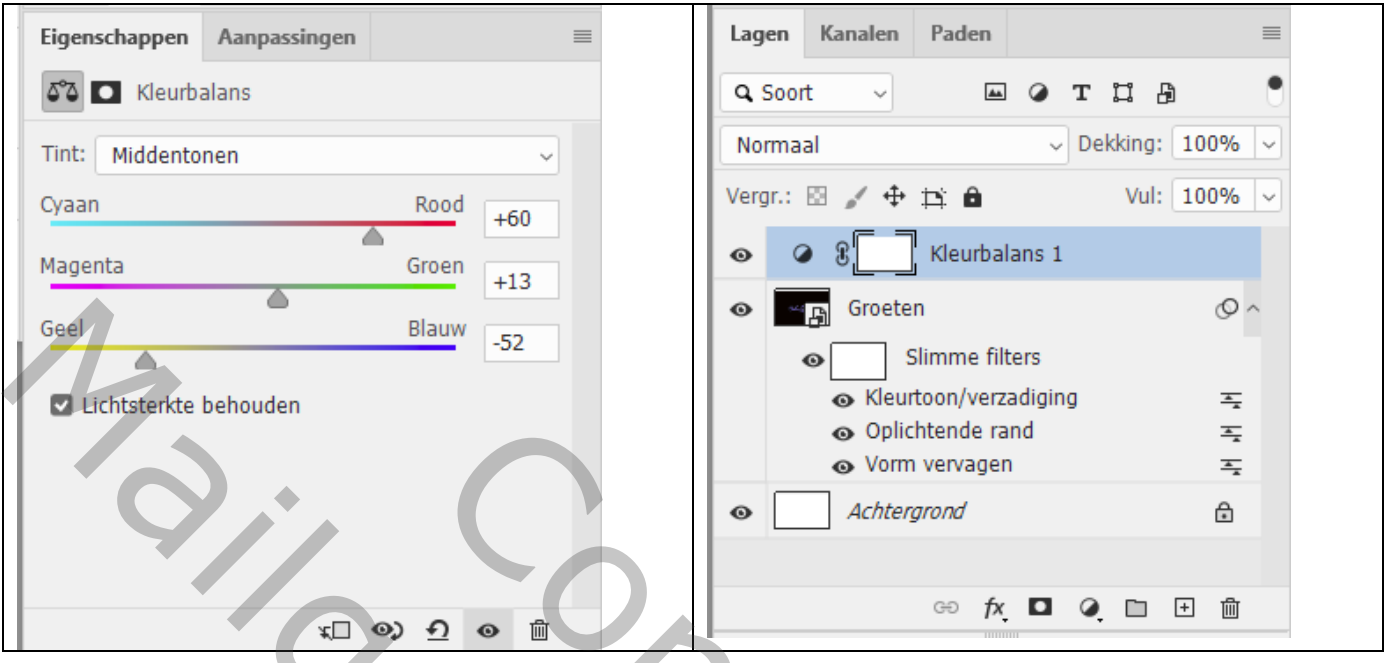

Op de tekstlaag : Filter  $\rightarrow$  Rendering  $\rightarrow$  Zon : 30%; Hoofdgedeelte vanFilm; zon plaatsen waar je dat zelf wenst

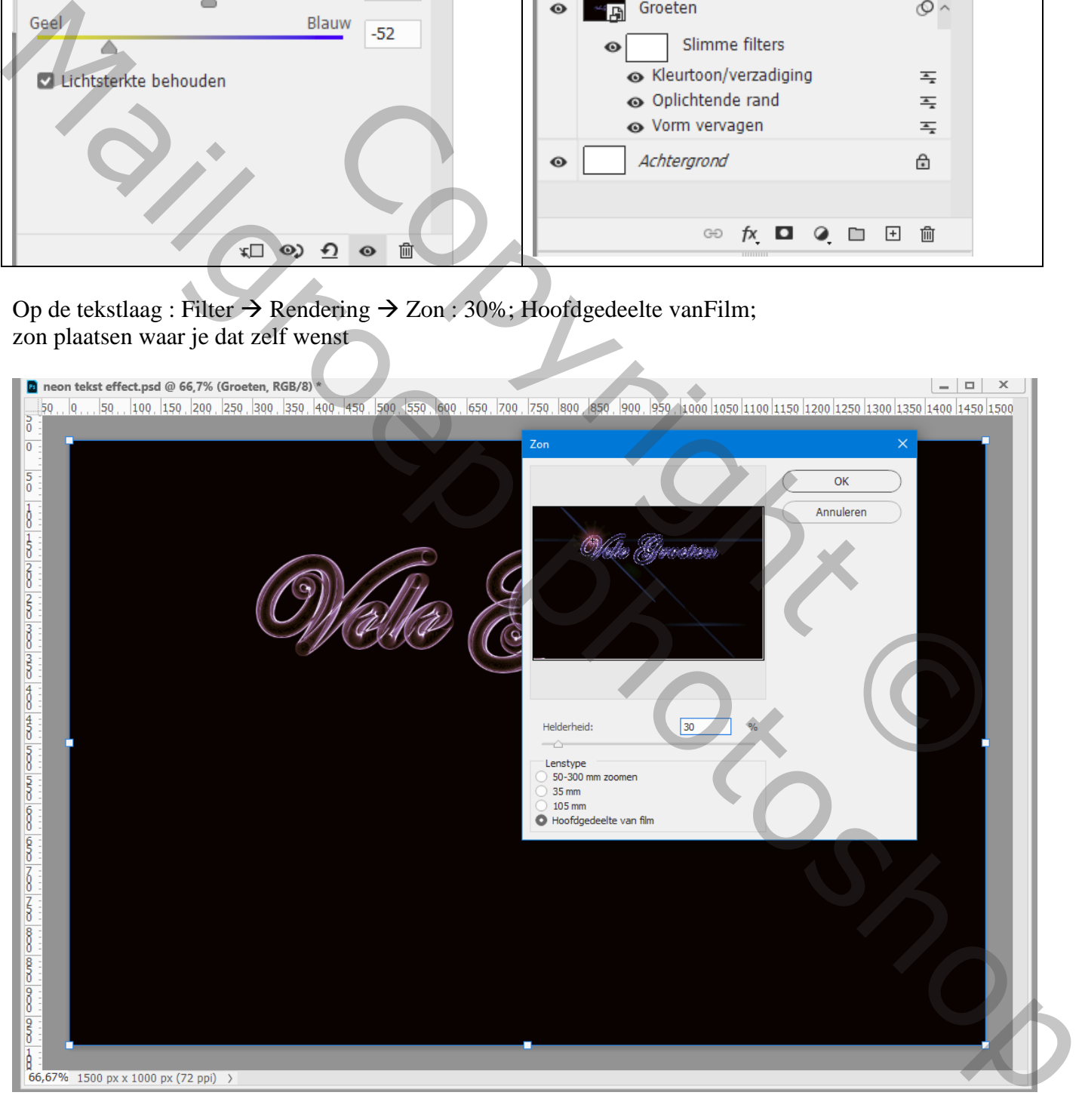

Werk het geheel zelf verder af volgens eigen smaak!